# **選考結果の確認(スカラネット)**

#### **1.スカラネットから、「予約採用申込へ」**

#### **を選択します。**

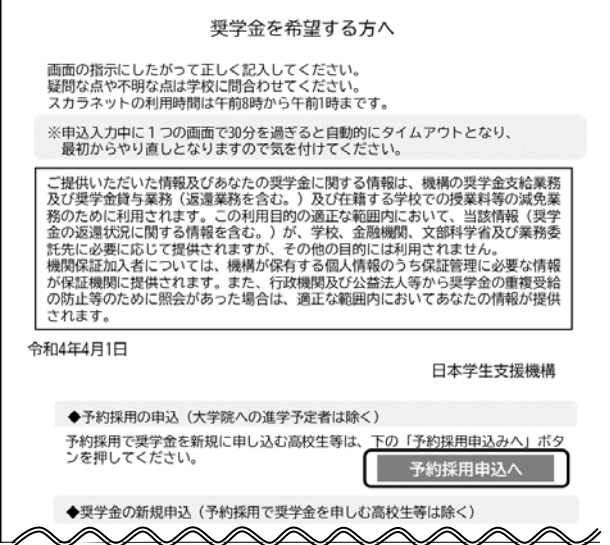

## **2.申込 ID と自分で設定したパスワード を入力します。**

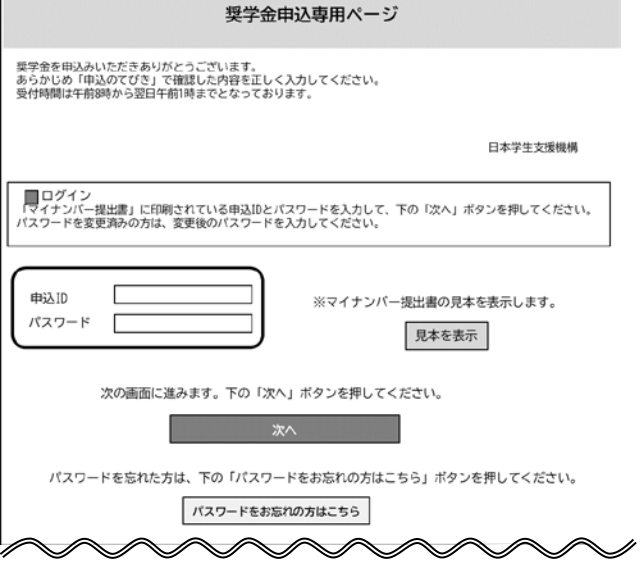

### 3.**メインメニューにある「申込状況の確認」を クリックします。**

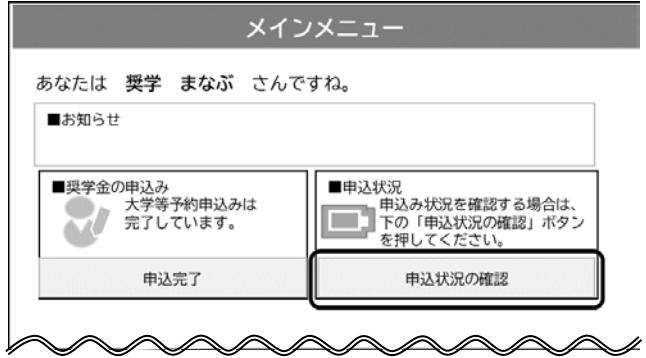

### 4.**「申込状況の確認」画面にある「選考結果確 認」をクリックします。**

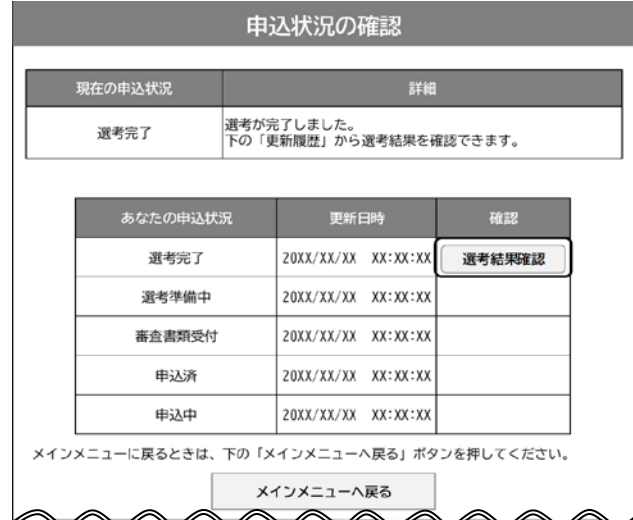